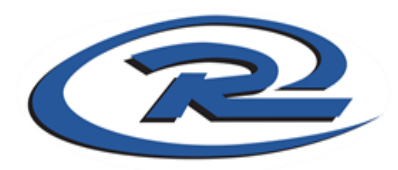

*We have some very exciting news for the many of you who utilize the King Soopers Community Rewards* Program! Effective immediately you will no longer need to load money onto a King Soopers gift card. Very *simply, you will only use your King Soopers discount card (SooperCard) to track your purchases. Designate* Northern Colorado Rush Soccer as your non profit linking it to your SooperCard and immediately begin earning for your player (Rush keeps 1% for players who need financial assistance). This will be a much simpler process for parents as well as anyone else who is willing to participate. Below is the sequence of steps you *will need to do to begin to benefit.*

Important: On April 30, July 31, October 31, January 31, log into your King Soopers Online Digital Account and print ALL statements that shows your earnings and email or mail it to the Northern Colorado Rush office. Please including all friends and family members that use the card on your players behalf. Members will have access to *the previous quarter only and will be only available for 3 months until a new report is generated.*

### **MOBILE DEVICE THROUGH BROWSER:**

### **Directions for CREATING a King Soopers Online Digital Account**

Go to [www.KingSoopers.com/CommunityRewards](http://www.kingsoopers.com/CommunityRewards) or [www.CityMarket.com/CommunityRewards](http://www.citymarket.com/CommunityRewards)

- 1. Click on the 'Person Icon' in the upper right hand corner
- 2. Select 'Sign In' from right side column
- 3. Select 'Create an Account' on the bottom left side of the screen or Sign In to your account
- 4. Select your preferred King Sooper Store with a ZIP Code, or City, State . . . click 'Find'
- 5. Enter your Email Address (confirm), Password, First and Last Name
- 6. Next enter your "SooperCard" or Alternate Id (Phone Number)
- 7. Click 'Create Account'
- 8. Following the steps below to register for your non-profit (Northern Colorado Rush)

# **ALREADY HAVE AN ACCOUNT, directions linking your account to Northern Colorado Rush and obtaining your statement**

Go to [www.KingSoopers.com/CommunityRewards](http://www.kingsoopers.com/CommunityRewards) or [www.CityMarket.com/CommunityRewards](http://www.citymarket.com/CommunityRewards)

- 1. Click on the 'Person Icon' in the upper right hand corner
- 2. Select 'Sign In' from right side column
- 3. Enter your email and password then select 'Sign In'.
- 4. Click on the 'Person Icon' in the upper right hand corner
- 5. Scroll to the bottom and select "Community" and then select "King Soopers Community Rewards"
- 6. Click on the 'Enroll Now' in blue
- 7. Under Find an Organization: Enter Northern Colorado Rush Soccer . . . Click 'Search' and 'Enroll'. Be sure the address matches 4681 West 20th Street #203 Greeley, Colorado 80634 \*\*\* OR \*\*\*
- 8. Scroll down and under Cancel Enrollment to view your statements and contributions.

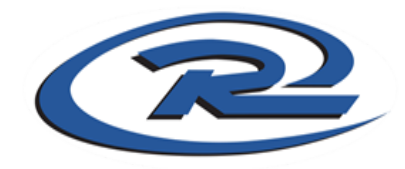

### **COMPUTER DESKTOP:**

# **Directions for CREATING a King Soopers Online Digital Account**

- 1. Go to [www.KingSoopers.com/CommunityRewards](http://www.kingsoopers.com/CommunityRewards) or [www.CityMarket.com/CommunityRewards](http://www.citymarket.com/CommunityRewards)
- 2. Click on 'Welcome' in the upper righthand corner
- 3. Select 'Sign In' for the drop-down menu
- 4. Select 'Create an Account' on the bottom left side of the screen
- 5. Select your preferred King Sooper Store with a ZIP Code, or City, State . . . click 'Find'
- 6. Enter your Email Address (confirm), Password, First and Last Name
- 7. Next enter your "SooperCard" or Alternate Id (Phone Number)
- 8. Click 'Create Account'
- 9. Following the steps below to register for your non-profit (Northern Colorado Rush)

### **ALREADY HAVE AN ACCOUNT, directions linking your account to Northern Colorado Rush and obtaining your statement**

- 1. Go to [www.KingSoopers.com/CommunityRewards](http://www.kingsoopers.com/CommunityRewards) or [www.CityMarket.com/CommunityRewards](http://www.citymarket.com/CommunityRewards)
- 2. Select 'Sign In' from the upper righthand corner
- 3. Select 'Sign In' from the drop down menu
- 4. Enter your email and password then select 'Sign In'.
- 5. Scroll to the bottom and select 'King Sooper Community Rewards'
- 6. Select "Enroll Now"
- 7. Under Find an Organization: Enter Northern Colorado Rush Soccer . . . Click 'Search' and 'Enroll'. Be sure the address matches 4681 West 20th Street #203 Greeley, Colorado 80634 \*\*\* OR \*\*\*
- 8. Scroll down and under Cancel Enrollment to view your statements and contributions.

#### **MOBILE APP**

- 1. Download the King Soopers App
- 2. Open King Sooper App
- 3. Select "Sign In"
- 4. Once Signed In, select on the bottom right hand corner "More"
- 5. Click 'Account Details'
- 6. Click 'Community Rewards'
- 7. Enrollment, non-profit organization, and donation statement are on this page

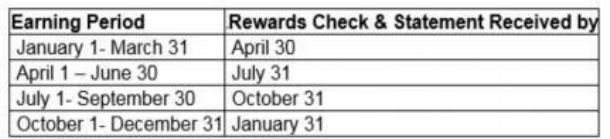

Supporters earn rewards on most items every time they shop. However, there are specific items that are not included : alcohol, tobacco products, government-assisted pharmacy expenses, postage stamps, Kroger Co. Family of Stores Gift Cards, Green Dot reloadable products, MoneyPaks, 1-2-3 Rewards Reloadable Visa Prepaid Debit Card, ReCharge Cards, American Express Variable Load Gift Cards, Visa Variable Load Gift Cards, MasterCard Variable Load Gift Cards, bottle deposits, lottery and promotional tickets, money orders, Western Union, fuel, and sales tax are excluded from eligible purchases. Eligible pharmacy purchases include out-ofpocket co-pays for nongovernment assisted pharmacy programs